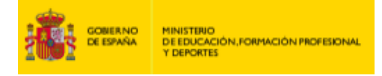

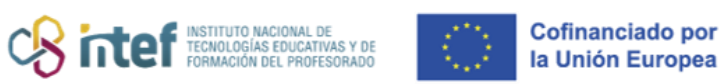

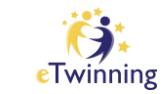

## **Búsqueda de centro**

### **Búsqueda y selección de una organización**

Para agregar una nueva organización, deberá dirigirse a la página que se muestra debajo. Por favor, lea atentamente las instrucciones.

Primero, busque su organización para ver si ya existe en la plataforma, siguiendo los siguientes pasos:

**1)** Seleccione el país en el que se encuentra la organización:

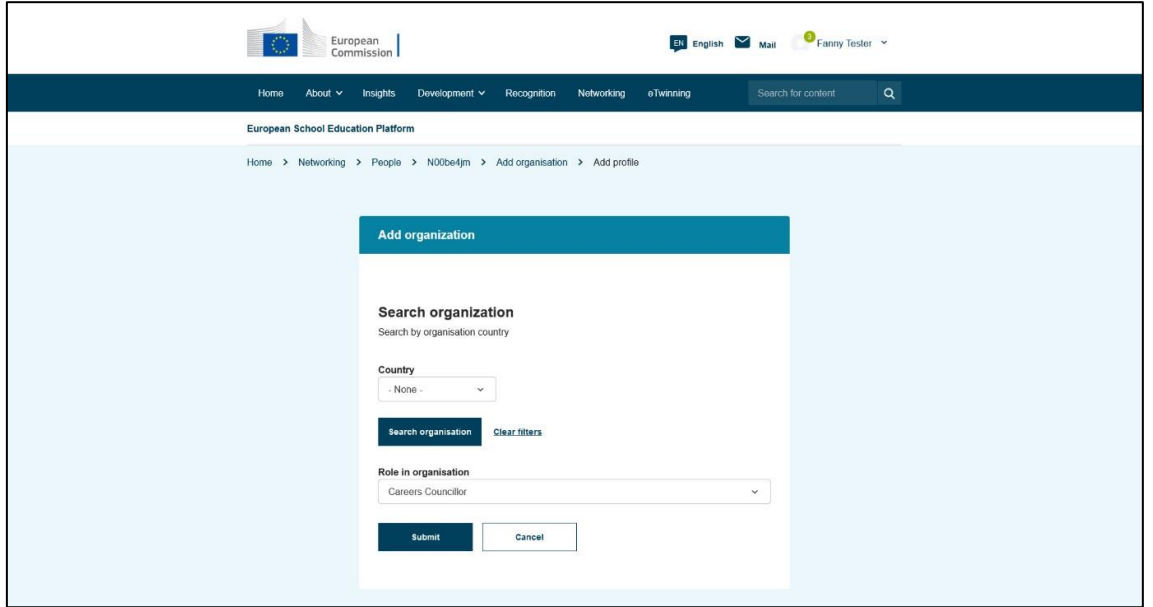

**2)** Haga clic en el botón "**Buscar organización**". Aparecerá un nuevo campo de búsqueda.

**3)** Escriba el nombre de su organización.

*Nota: este campo busca el nombre legal del centro educativo y puede ser diferente del nombre mostrado en el área de "Redes".*

A continuación, pueden pasar tres cosas:

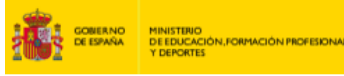

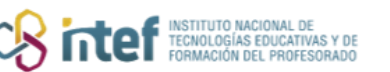

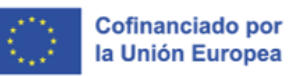

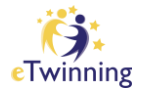

a) **Aparece su centro educativo en la lista**. Ejemplo:

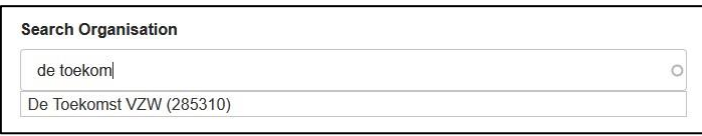

En este caso, simplemente haga clic en él para seleccionarlo. A continuación, procederá a Establecer su rol dentro de la organización.

#### b) **Aparecen dos centros educativos con nombres iguales o muy similares**.

Aparecen los números de identificación, pero no sabe qué centro es el suyo. Ejemplo:

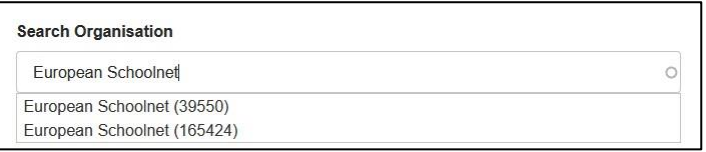

En este caso, comuníquese con su Servicio Nacional de Apoyo para que le ayuden a seleccionar el centro educativo correcto.

#### c) **No aparece su centro educativo en la lista**. Ejemplo:

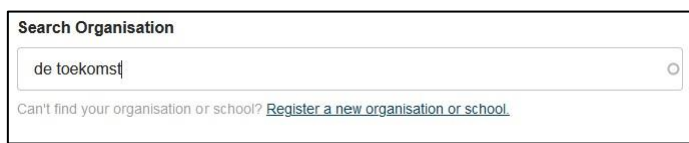

En este caso, tendrá que **crear la organización** en la plataforma. Si tiene dudas sobre cómo hacerlo, en [este tutorial](https://etwinning.es/wp-content/uploads/2024/01/7.-C%C3%B3mo-registrar-un-centro-en-eTwinning.pdf) le explicamos cómo.

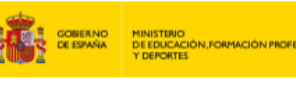

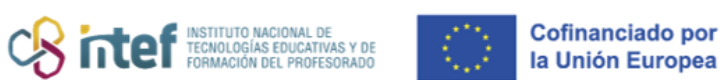

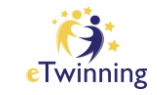

# **Cómo establecer su rol dentro de la organización**

Después de seleccionar (o crear y seleccionar) la organización correcta, es hora de establecer su rol dentro de la organización.

- Los docentes deben seleccionar al menos una asignatura que enseñen e indicar las edades de sus alumnos.
- Se recomienda a los usuarios que deseen participar activamente en eTwinning que seleccionen la opción "**Disponible para un proyecto eTwinning**".
- A la mayoría de los demás perfiles de usuarios no se les pedirán ningún otro dato especial.

Una vez que haya seleccionado la configuración correcta, haga clic en el botón "**Siguiente**" al final de la página. Se enviará una solicitud a su Servicio Nacional de Apoyo (SNA) para vincular su perfil con su centro educativo, junto con su solicitud para unirse a eTwinning. El SNA revisará su solicitud a su debido tiempo y, si cumple los requisitos, usted recibirá una notificación cuando haya sido aprobada.

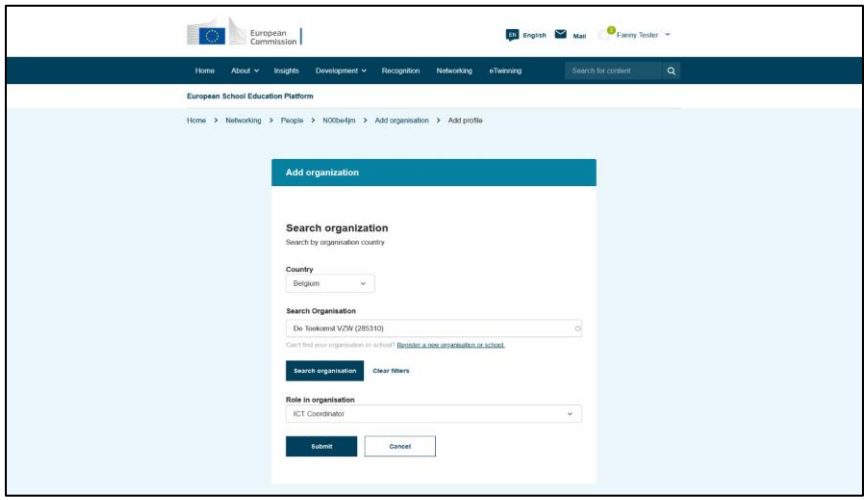

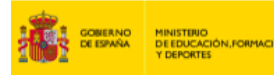

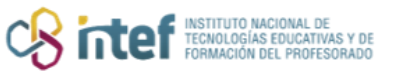

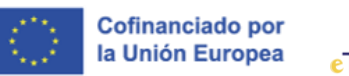

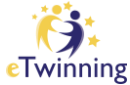

Después de seleccionar su rol, haga clic en el botón "Siguiente" para agregar la organización a su perfil.

Si acaba de agregar la organización, se enviará una solicitud al administrador de la organización. Actualmente, ninguna de las organizaciones en la plataforma tiene administradores, por lo que de momento nadie puede aceptar oficialmente su solicitud. En este caso, el estado de su solicitud permanecera "**Pendiente**" por el momento.

Si usted creó la organización, en el futuro se convertirá automáticamente en miembro de pleno derecho y administrador/a de la misma.